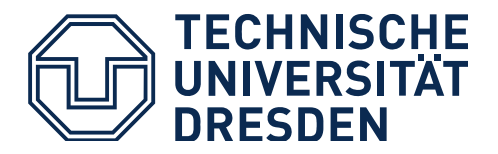

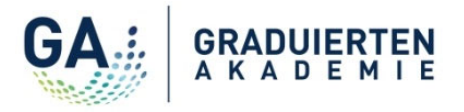

# **Veranstaltungs-Anmeldung – Wie funktioniert das?**

- **1. Wie gelange ich zur Detailseite einer Veranstaltung?**
- **2. Wie registriere ich mich für eine Veranstaltung?**
- **3. Wo finde ich eine Übersicht zu meinen Veranstaltungsanmeldungen?**

**\_\_\_\_\_\_\_\_\_\_\_\_\_\_\_\_\_\_\_\_\_\_\_\_\_\_\_\_\_\_\_\_\_\_\_\_\_\_\_\_\_\_\_\_\_\_\_\_\_\_\_\_\_\_\_\_\_\_\_\_\_\_\_\_\_\_\_\_\_\_\_\_\_\_\_\_\_\_\_\_\_\_**

- **4. Wo finde ich alle Details zu einer Veranstaltung?**
- **5. Wie melde ich mich von einer Veranstaltung ab?**

#### **1. Wie gelange ich zur Detailseite einer Veranstaltung?**

- 1) Bitte rufen Sie das [Qualifizierungsprogramm der Graduiertenakademie](https://tu-dresden.de/ga/qualifizierung) auf.
- 2) Wählen Sie in der Taskleiste das jeweilige Semester aus.

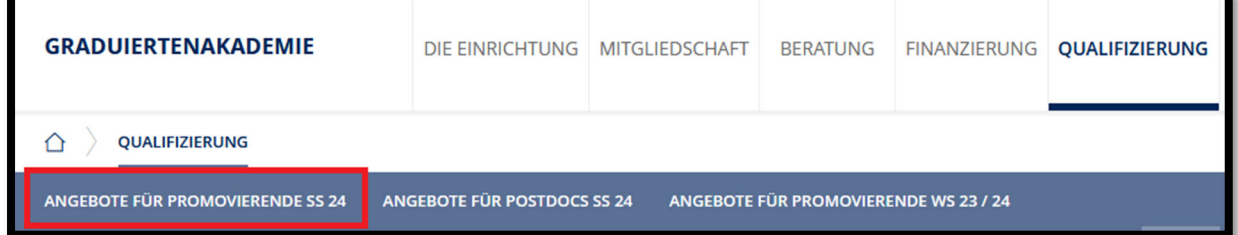

3) Wählen Sie dann die jeweilige Rubrik, wie z.B. Wissenschaftliches Arbeiten, aus.

l,

OUALIFIZIERUNGSPROGRAMM FÜR PROMOVIERENDE SOMMERSEMESTER 2024

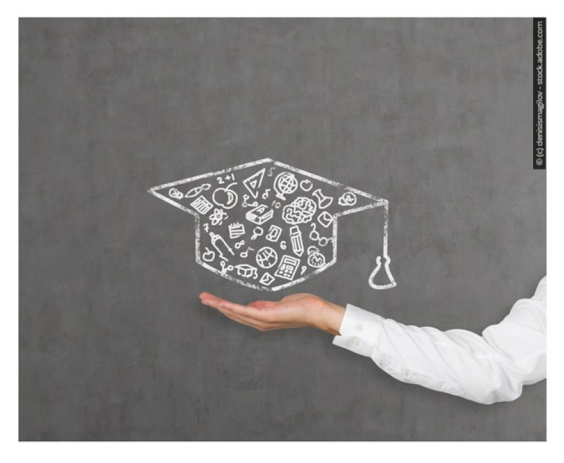

Die Graduiertenakademie bietet Promovierenden ein vielfältiges Qualifizierungsangebot

Unsere Angebote nach Themengebieten:

- > Wissenschaftliches Arbeiten
- > Wissenschaftskommunikation
- > Wissenschaft in der Praxis / Wissenschaftsmanagement
- >Führungs- und Managementkompetenzen
- $\bullet$  >Karriereplanung

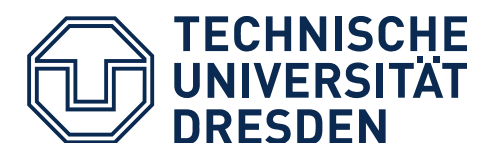

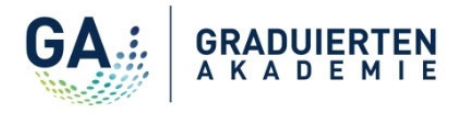

4) Zum Schluss bitte auf den Link der gewünschten Veranstaltung klicken und Sie werden zur Detailseite in Promovendus weitergeleitet!

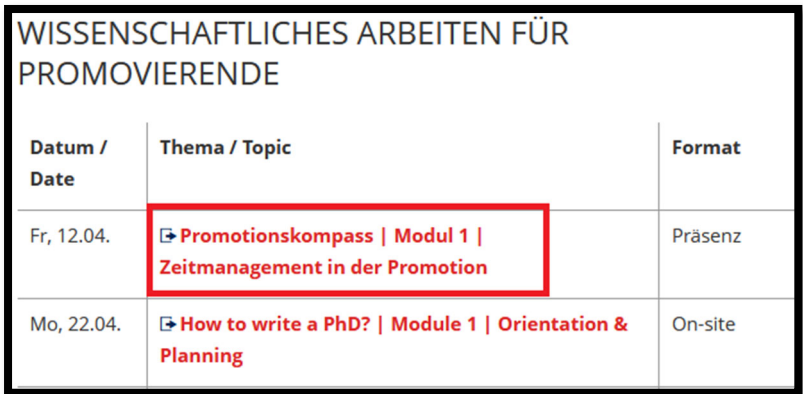

#### *ODER*

5) Sie rufen direkt [Promovendus](https://promovendus.tu-dresden.de/home) auf und klicken in der Übersicht zu unseren Veranstaltungen auf "Details ansehen" des gewünschten Workshops:

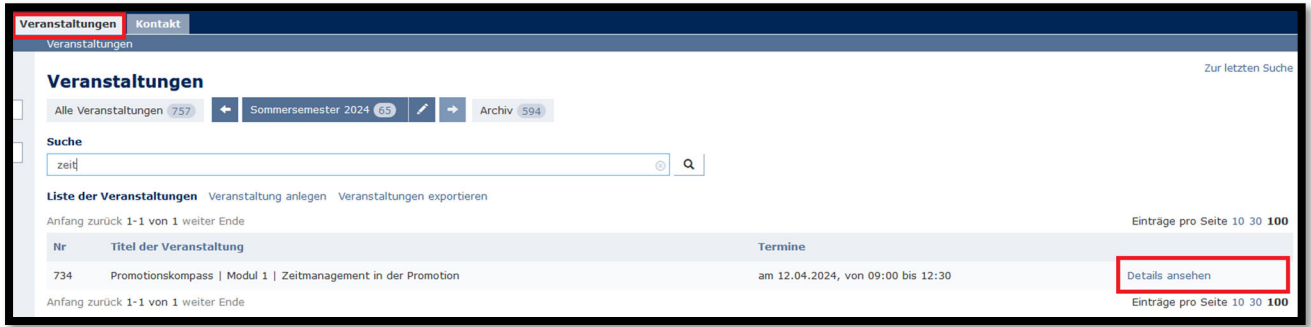

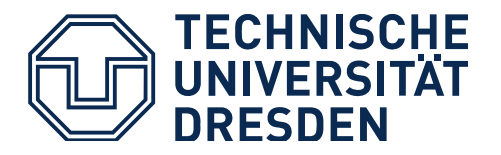

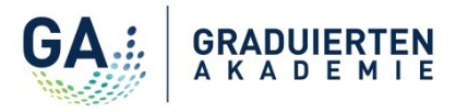

## **2. Wie registriere ich mich für eine Veranstaltung?**

1. Bitte loggen Sie sich in Promovendus ein!

Machen Sie sich mit den Veranstaltungsdetails und der Veranstaltungsbeschreibung vertraut. Wenn Sie am Workshop teilnehmen möchten, müssen Sie **in Promovendus eingeloggt** sein. Dafür benötigen Sie ein ZIH Nutzerkonto. Sollten Sie noch kein ZIH Nutzerkonto haben, wenden Sie sich bitte an Ihr Promotionsamt oder an die Graduiertenakademie.

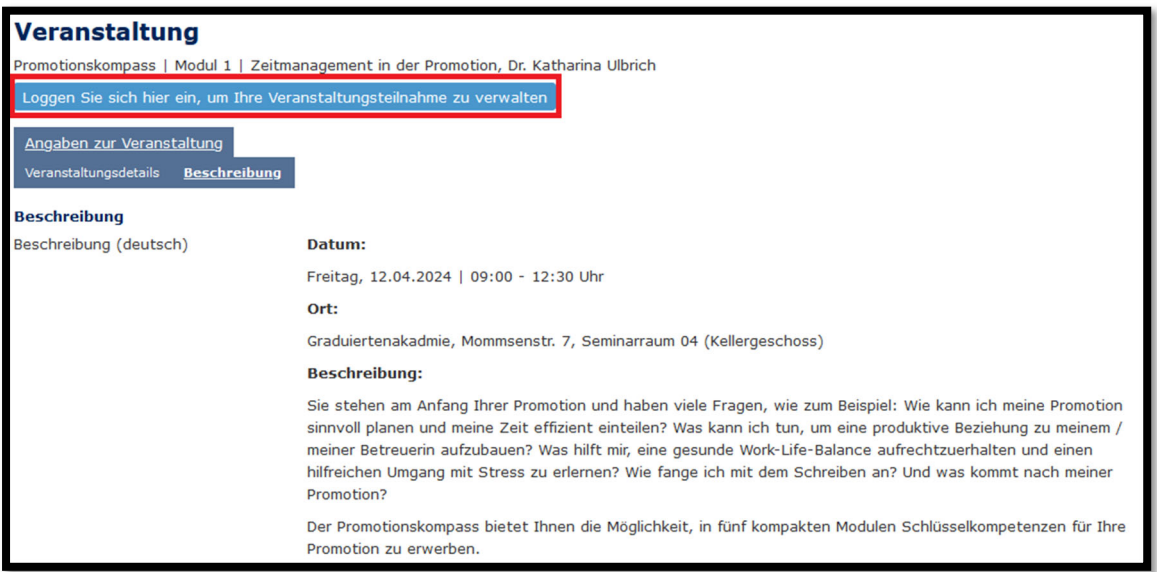

2. Wenn Sie eingeloggt sind, nutzen Sie den Button "Anmelden" oberhalb der Veranstaltungsdetails:

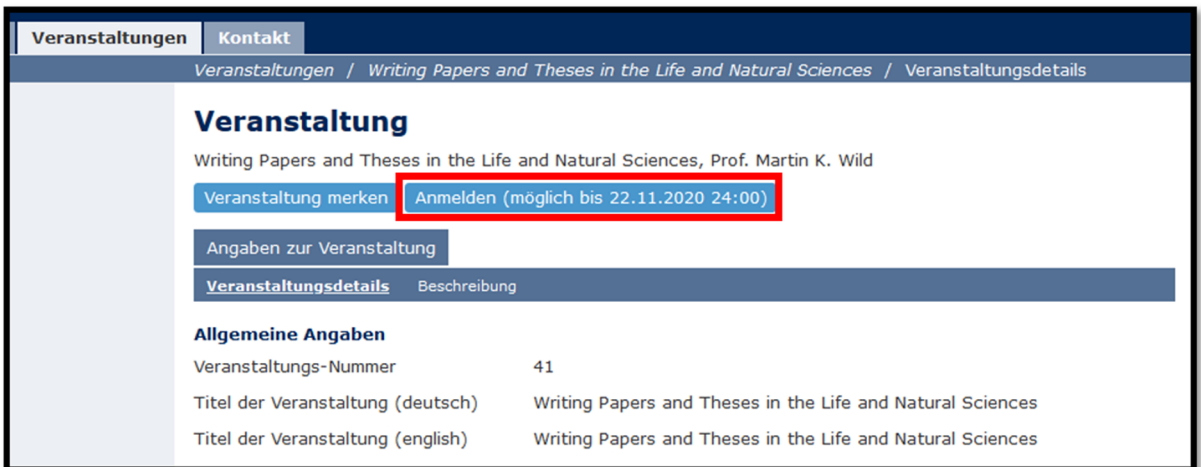

#### **Bitte beachten!**

- Eine Anmeldung kann nur über den Button "Anmelden" vorgenommen werden, der bis zum Ende der Anmeldefrist aktiv bleibt. Sobald Sie auf "Anmelden" klicken und die Anmeldung bestätigen, wird eine automatische Anmeldebestätigung per E-Mail an Sie versandt. Sie erfahren dann auch, ob Ihre Anmeldung akzeptiert wurde oder ob Sie auf der Warteliste stehen. Beachten Sie bitte, dass Ihre Anmeldung verbindlich ist.
- Wenn Ihre Anmeldung akzeptiert wurde, erhalten Sie ca. 4 Wochen und noch einmal circa 1 Woche vor der Veranstaltung eine Einladung mit weiteren Details.

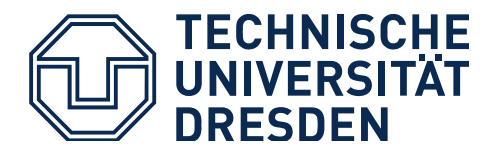

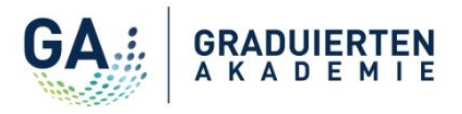

- Sollten Sie auf der Warteliste stehen, erhalten Sie eine Information, sobald ein Platz für Sie frei werden sollte.

*Hinweis*: *Wenn Sie sich noch nicht direkt anmelden möchten, können Sie auch auf "Veranstaltung merken" klicken. Dann wird die Veranstaltung in Promovendus unter "Mein Profil" in Ihrer Veranstaltungsakte (V-Akte) als "gemerkt" aufgeführt. Beachten Sie aber, dass Sie sich damit nicht für die Veranstaltung anmelden!*

# **3. Wo finde ich eine Übersicht zu meinen Veranstaltungsanmeldungen?**

Ihre Veranstaltungsanmeldungen und Ihren Teilnahmestatus können Sie in Promovendus über "Mein Profil" in Ihrer Veranstaltungsakte (V-Akte) einsehen.

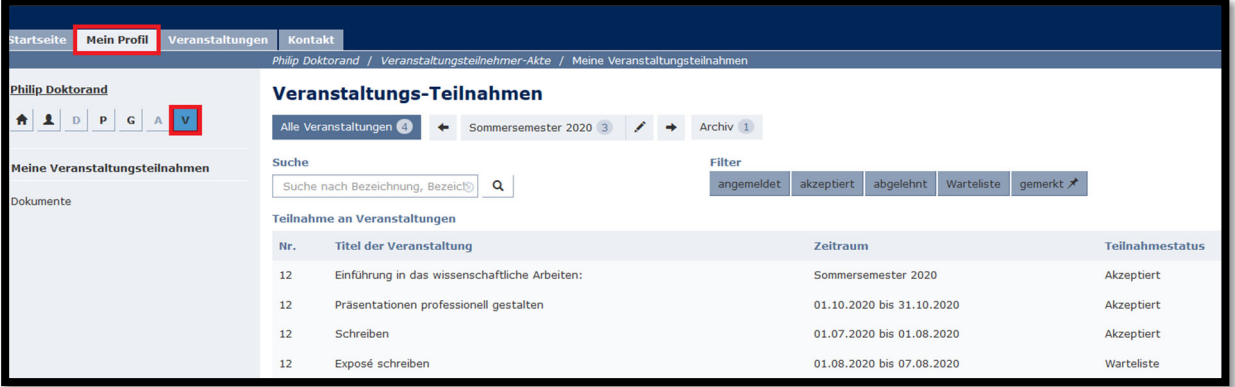

Sie haben auch die Möglichkeit, die Liste Ihrer Veranstaltungen zu filtern. Nutzen Sie dafür einfach das Suchfeld oder den Bereich "Filter".

# **4. Wo finde ich alle Details zu einer Veranstaltung?**

Um alle Details einer Veranstaltung, wie zum Beispiel das Datum oder die Inhalte, einzusehen, klicken Sie bitte exakt auf das Feld "Veranstaltung ansehen"!

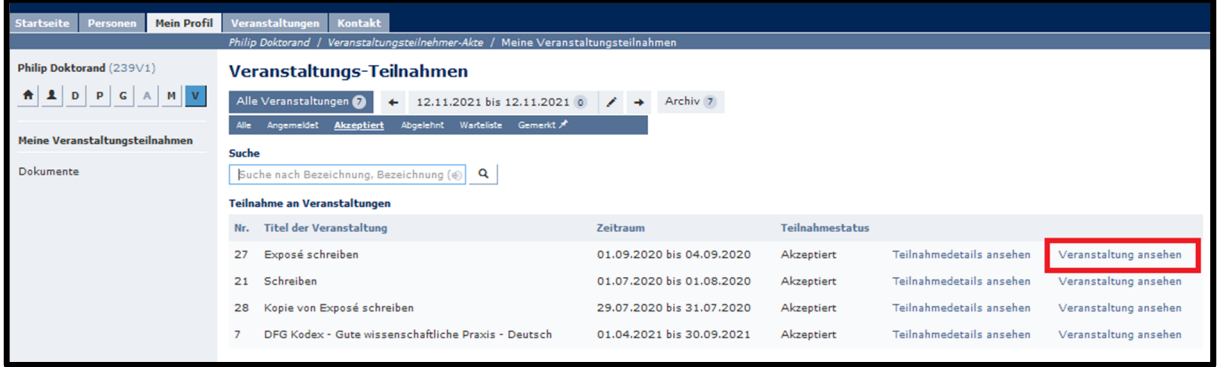

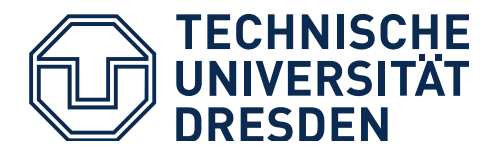

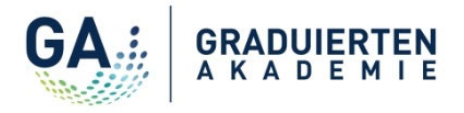

Unter dem Reiter "Beschreibung" finden Sie alle Details zur Veranstaltung.

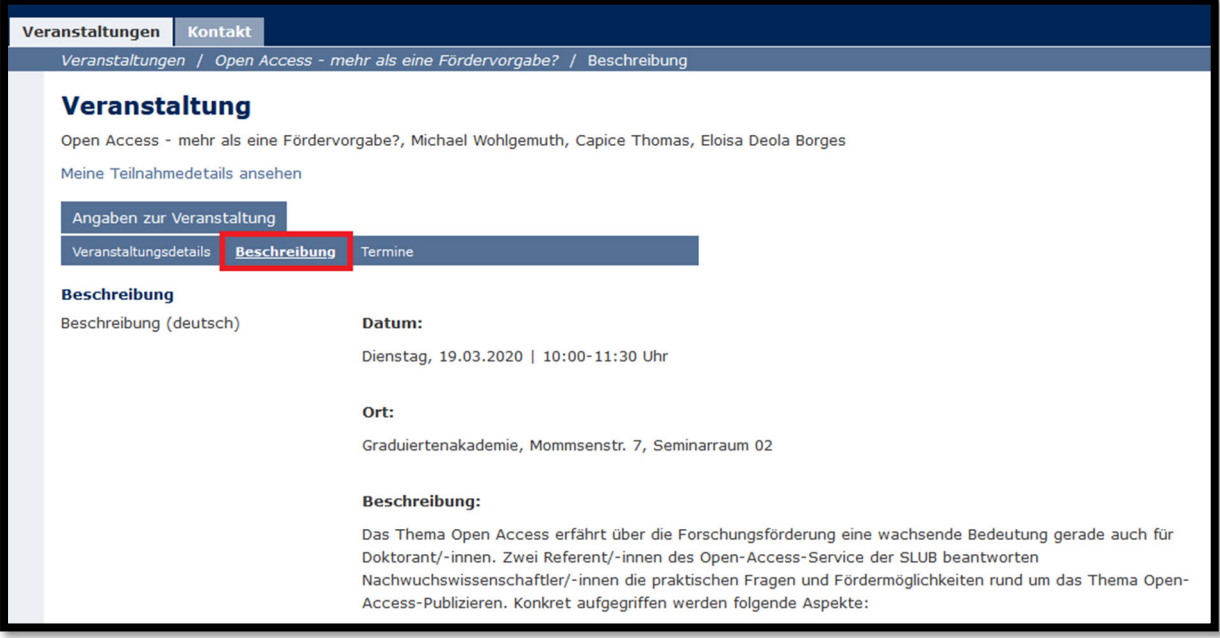

### **5. Wie melde ich mich von einer Veranstaltung ab?**

Wenn Sie sich von einer Veranstaltung austragen bzw. von der Warteliste abmelden möchten, können Sie dies bis zum Ende der Austragungsfrist tun. Dazu gehen Sie über "Mein Profil" in Ihre Veranstaltungsakte (V-Akte). Gehen Sie über "Veranstaltung ansehen" in die Veranstaltungsdetails.

*Hinweis: Sie müssen genau auf den Link "Veranstaltung ansehen" klicken, ansonsten gelangen Sie zu den Teilnahmedetails.*

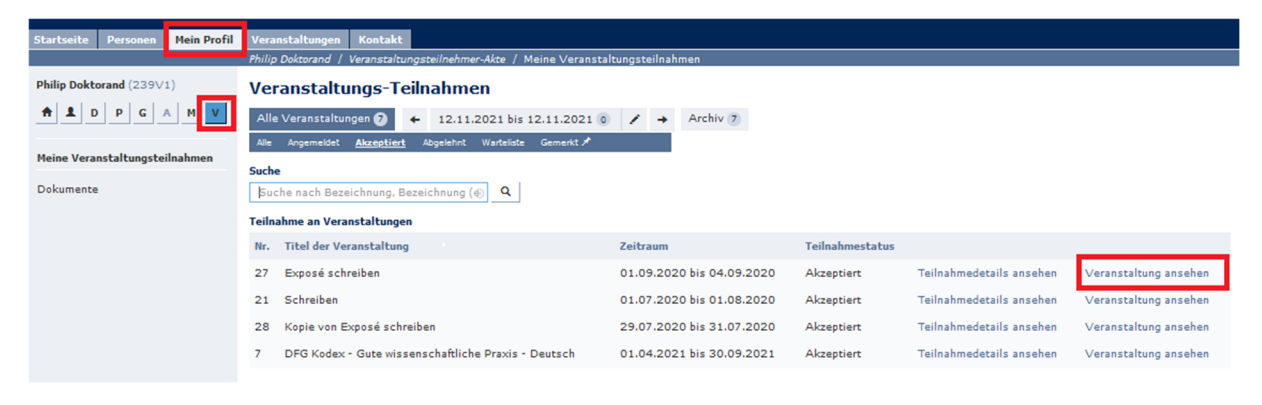

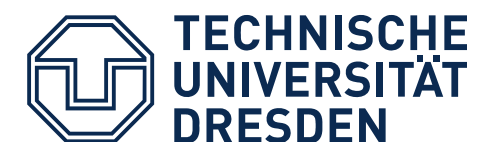

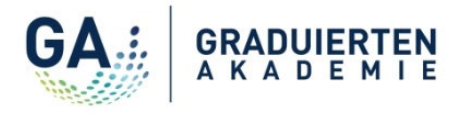

Tragen Sie sich über Anklicken des Buttons "Austragen" aus der Veranstaltung aus. Dieser Button wird bis zum Ende der Austragungsfrist angezeigt.

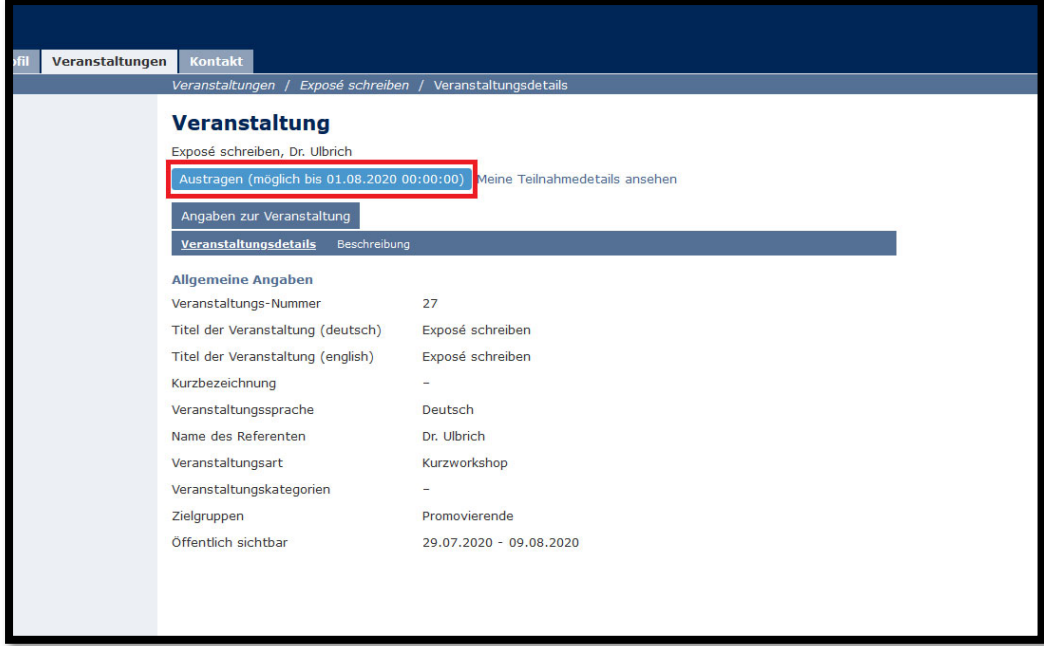

Nach Ende der Austragungsfrist ist eine Austragung in Promovendus nicht mehr möglich.

*Hinweis: Die Austragungsfrist endet circa 4 Wochen vor Beginn der Veranstaltung aus organisatorischen Gründen. Sie können sich aber bis zu 10 Werktage vor der Veranstaltung abmelden. Schreiben Sie uns dazu bitte eine E-Mail an graduiertenakademie@tu-dresden.de.*